For customer service call 1-877-900-5627 or email  $info@applvtoeducation.com$ 7:30 a.m.  $-7$  p.m. EST (M-F)

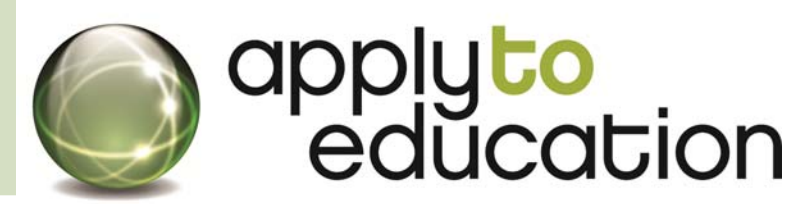

### **Your Apply to Education account and EasyConnect contact information**

- Log onto www.applytoeducation.com enter your username and password and click **Sign In**
- Click **Forgot Username or Password** , if you can't remember your login information
- Mobile site at **m.applytoeducation.com** (to accepted daily assignments)

NEW! EasyConnect toll free number to accept assignments: 1-855-279-3279 **RCCDSB Code: 12**

#### **EasyConnect Checklist**

**(To complete before Start of school year)**

- Under the <User Profile> tab, click **User Profile** and ensure **your email** and **telephone number are up-to-date**
- Under the **<Occasional Employees>** tab, click **edit preferences** and ensure **your email** and **telephone number are up-to-date**

 $\checkmark$  Select the schools you would be 'willing to teach' at from the list and click **save**

Under the <Easyconnect> tab, click **My Calendar** page and enter your days not available

# **What's new with EasyConnect?**

 Improvements to toll free number for you to listen/accept assignments

#### **(1-855-279-3279 RCCDSB 12)**

- Principals can now book consecutive day absences (i.e. multiple half day assignments)
- Call display now says 'EasyConnect'

#### **Select your contact preferences and ensure your preferred schools are selected**

- 1. Log into your account and go to the **Occasional Preferences** or **Who Can View My Portfolio** page
- 2. Click the **edit preferences** button beside RCCDSB
- 3. Review your email address, telephone number or cell phone number at the top of the page
- 4. Scroll down to the bottom and ensure your preferred schools are checkmarked and greyed out
- **Tip** If you need to make any adjustments to your schools, please contact HR

# **EasyConnect Contact Hours**

Monday - Friday

 $6:00$  a.m.  $-$  until **Assignment Starts** 

Sunday-Thursday  $5:30 p.m. -$ 9:30 p.m.

# **Stat Holidays**

**Treated as** Sundav

For customer service call 1-877-900-5627 or email  $info@applvtoeducation.com$ 7:30 a.m.  $-7$  p.m. EST (M-F)

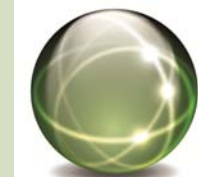

# applyto<br>education

# **Update your availability**

- **1.** Log into you account on www.applytoeducation.com and click on **My Calendar** under the **<Occasional employee>** tab
- **2.** Click on the **<<** or **>>** at the top of the calendar to change the month

#### **You have two options to update your calendar**

**Option 1**: click **add an event** if its a one time occurrence (for example: dentist appt)

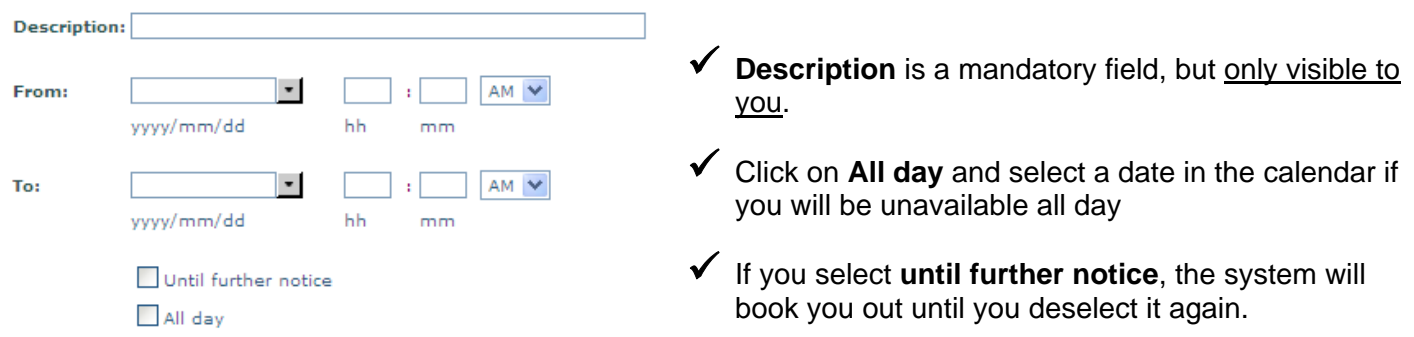

#### **Remember to always click Save after your update**

**Option 2**: click **add a recurring event** for events that occur regularly (morning LTO)

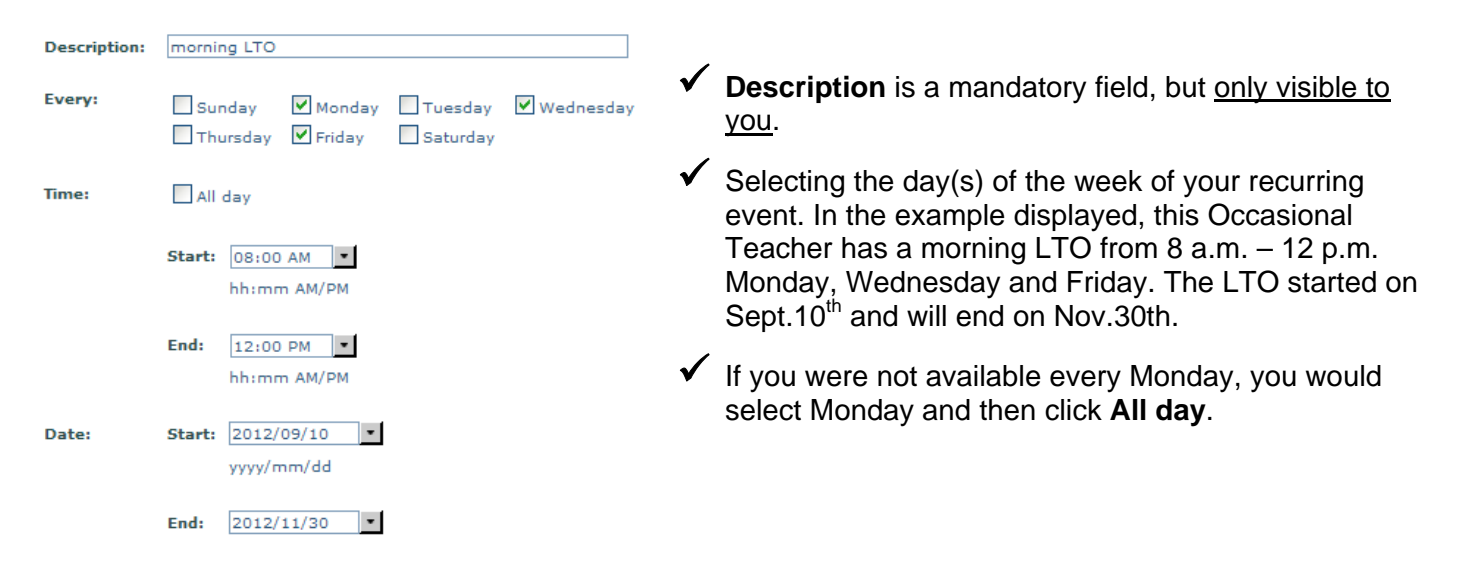

#### **How do I delete/edit an event?**

- 1. Log into your account and click **My Calendar**
- **2.** Use the **<<** or **>>** to bring up the month you are interested in and **click on the event you wish to delete**
- 3. A detailed window will appear, you can then select Delete or edit this event

For customer service call 1-877-900-5627 or email  $info@applvtoeducation.com$ 7: 30 a.m.  $-7$  p.m. EST (M-F)

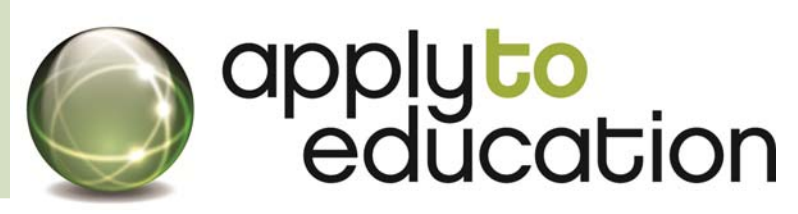

# How can I accept assignments through EasyConnect?

#### By Phone (From 1-855-279-3279)

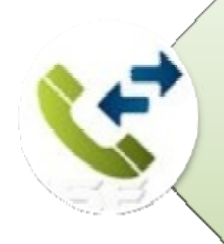

.Say 'Hello' to activate the call and when prompted enter your EIN number (without the 'C') followed by the pound (#) key

- .Press 1 to Confirm you entered your EIN number correctly
- . Press 5 to Accept and press 4 to decline the assignment
- . Press 2 to repeat the assignment details

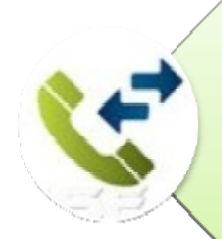

# By calling EasyConnect at 1-855-279-3279

- Enter your School board code 12 for RCCDSB
- Enter your EIN number and press the # (pound) key
- Listen to all assignments now offered to you and press 5 to accept and 4 to decline

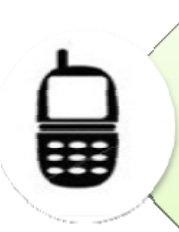

# **By Text**

- After you receive a text message, log into your ATE account or call back 1-877-279-3279
- .Under the <Dccasional Employees> tab, go to your Postings Archive page
- •Select the assignment you are interested in and click the **accept** button

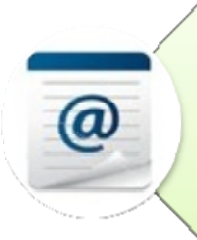

# **By Email**

- Click on the link at the bottom of the email and log into your ATE account or call 1-855-279-3279
- . Under the <Occasional Employees> tab, go to Postings Archive page & click the accept button

For customer service call 1-877-900-5627 or email info@applytoeducation.com 7:30 a.m.  $-7$  p.m. EST (M-F)

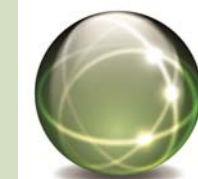

# applyto<br>education

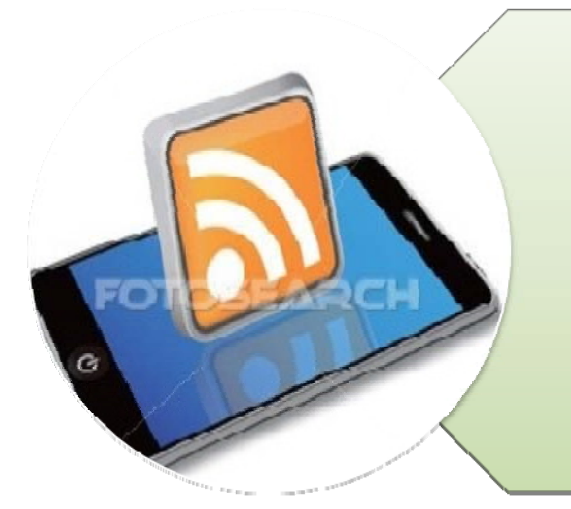

#### **By Smartphone**

- .Log on to http://m.applytoeducation.com (do not use www in the URL)
- . Enter username and password and click login
- . To view or accept an assignment, click on Postings Archive
- . To review accepted assignments, click on Accepted Postings
- . To update your contact settings, go to the <Dccasional Employees> tab and click edit preferences
- .You will not be able to update 'My Calendar' on the mobile site but can review it

# Q:How do I know if, I have accepted the assignment(s)?

# A: The Assignment will appear on your **EasyConnect Accepted Postings** page

**If you accept the assignment over the phone,** you will receive an immediate confirmation number; the assignment will appear on **your EasyConnect Accepted Postings** page; and you will receive an email

**If you accept the assignment online/smart phone,** you will see the assignment on your **EasyConnect Accepted Postings** page and you will receive an email

For customer service call 1-877-900-5627 or email  $info@applvtoeducation.com$ 7:30 a.m.  $-7$  p.m. EST (M-F)

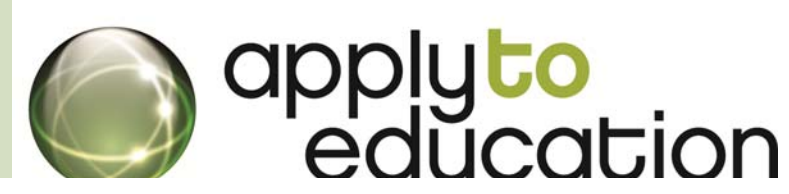

# **FAQ's**

#### **What if I accidentally drop an EasyConnect call?**

- Call EasyConnect at 1‐855‐279‐3279 to access this opening again
- Or
- Log into your Apply to Education account and under the **<Occasional Employees>** tab, click on **EasyConnect Postings Archive** to select the assignment and then click **accept**

# **Where in my account can I update my email address?**

- **First:** Go to your **<Occasional Employees>** tab, click **Occasional Preferences** and then **click edit preferences**
- **Second:** Under the **<User Profile>** tab, click **user profile** and then click **Personal Information**

# **I am on a Long Term Assignment, why am I still getting calls?**

 You have not updated your availability on the **My Calendar** page (see page 2 of instructions on how to enter your dates not available)

#### **Why am I not receiving any calls?**

- Under the <**Occasional Employees>** tab click **Occasional Preferences** section
- Ensure your contact information is correct Ensure there are no dates listed under **My Calendar**